### **Warnings, Cautions and Notes**

w *Warnings must be followed carefully to avoid bodily injury.*

**Cautions** must be observed to avoid damage to your *equipment.*

*Notes contain important information and useful tips on the operation of this product.*

# **Unpacking**

Make sure the following parts are included and not damaged.

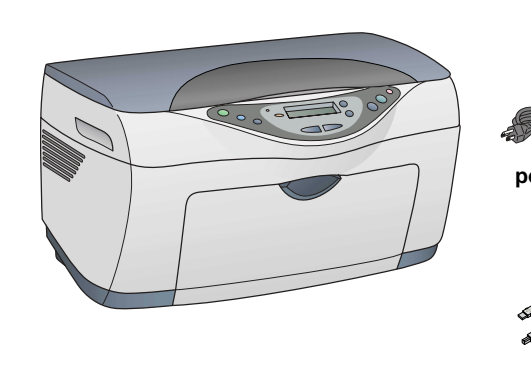

Remove the tapes and protective materials following the Notice Sheet. Make sure the protective materials around the ink cartridges are removed.

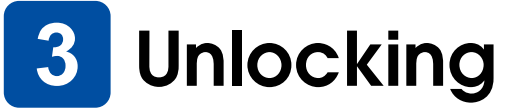

# $\Box$  $\bigcap$  $\blacktriangleright$

# **EPSON** EPSON STYLUS<sub>M</sub> CX5300 Setup  $\sum_{4044558-00}$

## XXX

**cartridges**

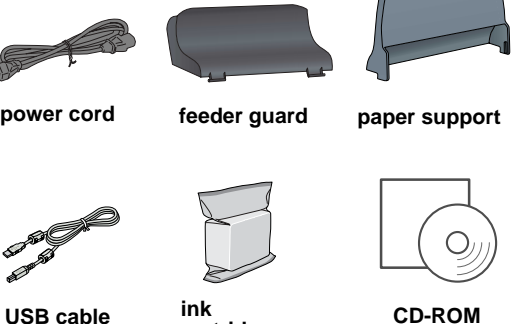

The contents may vary in certain locations.

# **2** Removing the Tapes

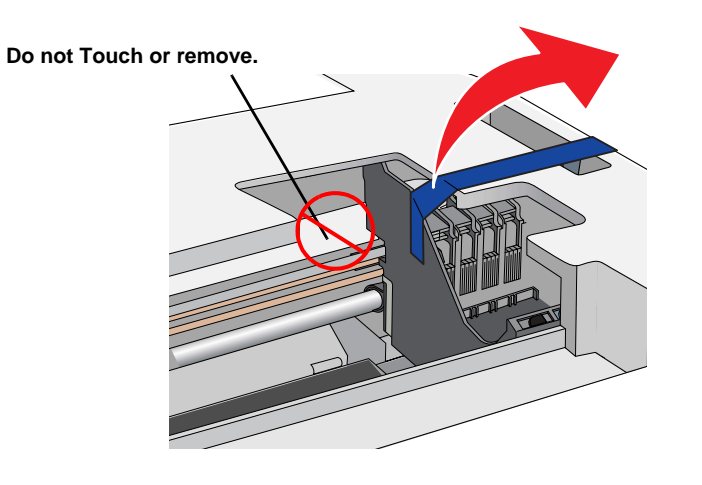

# **Attaching the Parts**

1. Attach the paper support.

**Install all ink cartridges. This product does not work unless all** *cartridges are installed properly.*

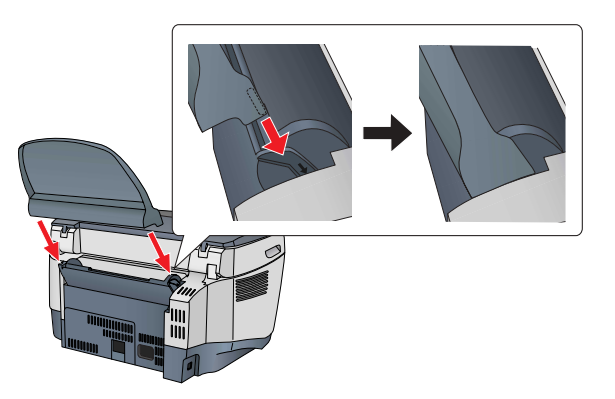

2. Insert the feeder guard into two slots in front of the paper support.

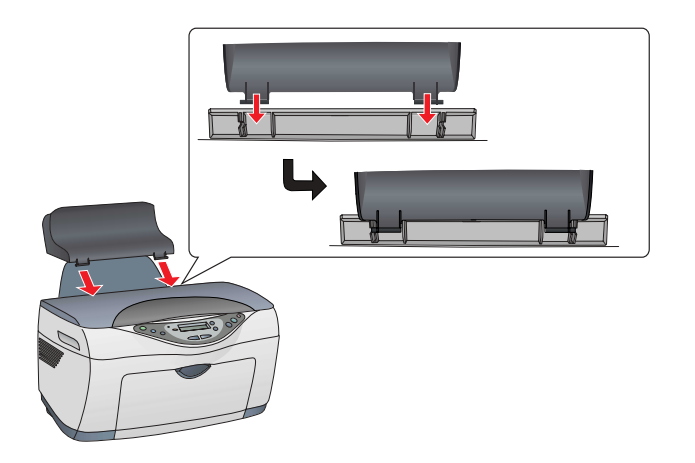

### *Note:*

*The feeder guard prevents items put on the document cover from getting into the inside of this product.*

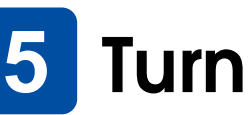

# **5** Turning On

Press the  $\circlearrowright$  On button until the On light stays on in green.

1. Raise the scanner unit.

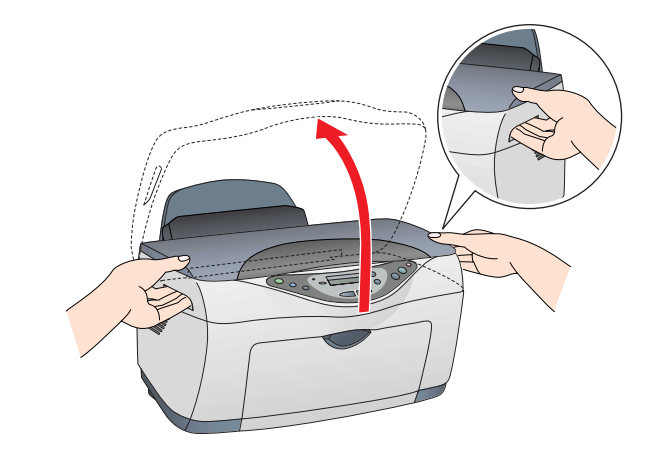

2. Shake an ink cartridge four or five times and then remove it from its package.

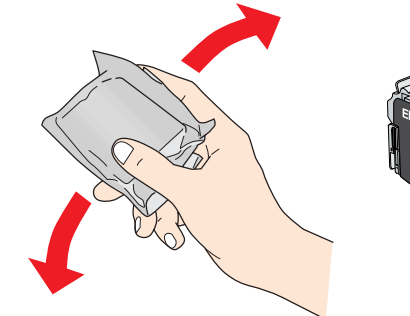

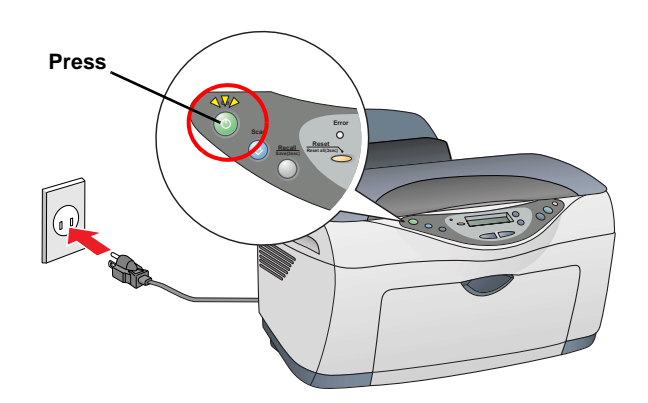

# **6 Installing Ink Cartridges**

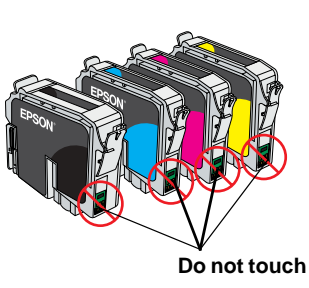

3. Lower each cartridge into its holder.

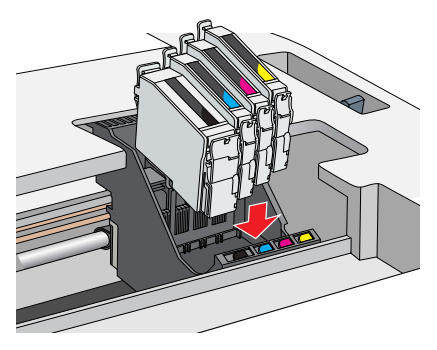

4. Press down on each cartridge until it is firmly seated.

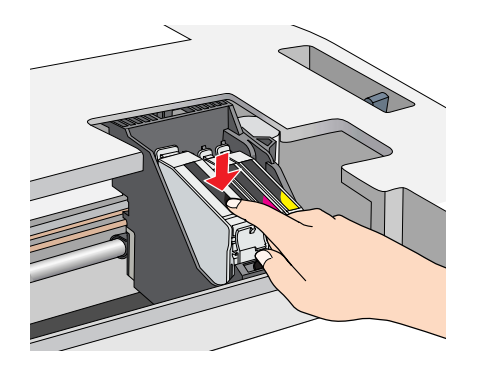

*Note:*

5. Lower the scanner unit.

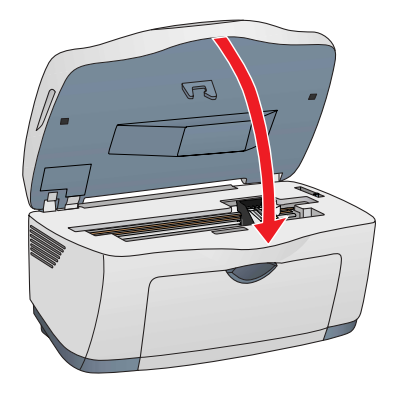

Ink charging starts and it takes about one and a half minutes to complete.

The green light flashes and this product produces a variety of mechanical sounds. This is normal.

> **Copies Value B&W**

#### c *Caution:*

- ❏ *Never turn off this product during the ink charging process.*
- ❏ *Do not load paper until ink charging is complete.*

# **Selecting a Language**

1. Press the right Menu button until Languages appears on the LCD panel.

- 
- buttons.
- 

3. Press the Stop button.

Menu items appear in the selected language.

# **8** Loading Paper

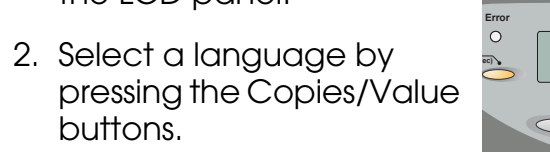

1. Lower the output tray and then slide out the extension.

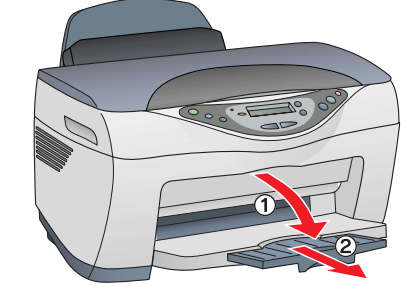

**Copies Value B&W**

**Stop Return to Top**

> **Color Enter**

**Menu**

**Copy**

**12 3**

2. Move the feeder guard towards you.

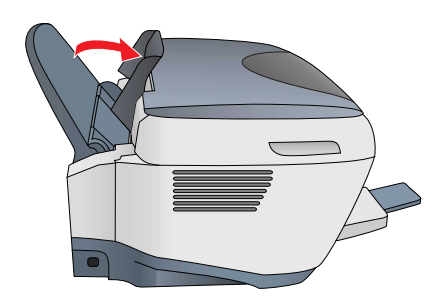

3. Slide out the edge guide.

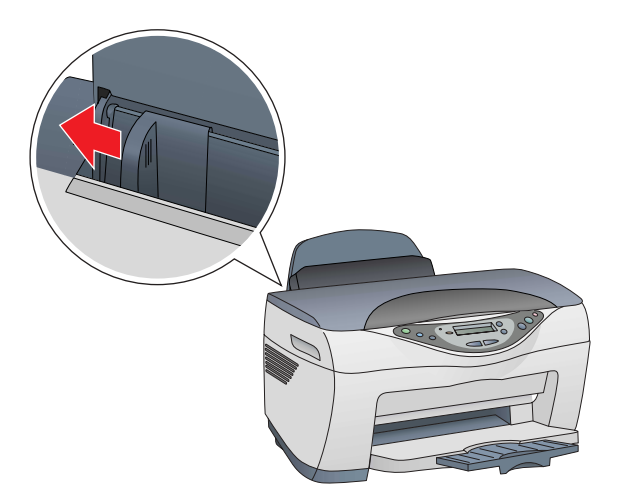

4. Load a stack of paper to rest against the right side of the feeder and slide the edge guide against the paper. Then set the feeder guard back.

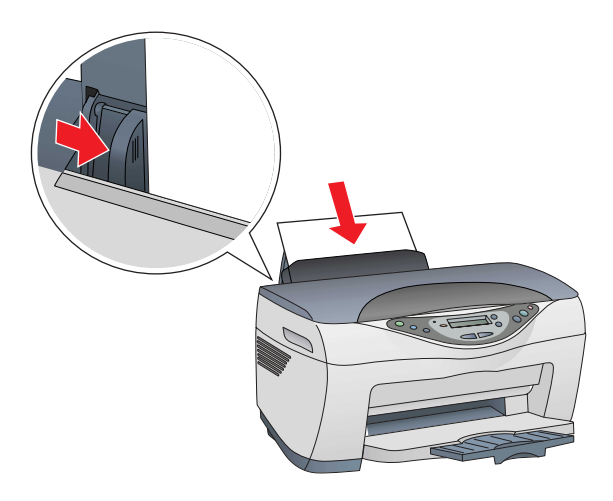

**Now you are ready to make copies. See the next section to learn how to make a test copy. If you want to install software, see "Connecting to Your Computer" on the reverse side of this sheet.**

# **Making Copies**

1. Place a document on the document table.

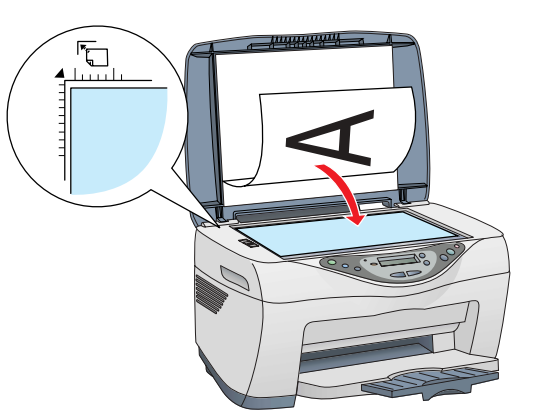

- 2. Press the Copies/Value buttons to set the number of copies.
- 3. Press the B&W Copy button (to copy in grayscale), or the Color Copy button (to copy in color).
- Stylus CX starts Copying.

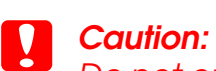

*Do not open the scanner unit during scanning or copying; otherwise, you may damage this product.*

**The Stylus CX has a variety of copy functions. See "Features" on this sheet or Copy Guide. If you want to install software, see "Connecting to Your Computer" on the reverse side of this sheet.**

**Stop Return to Top**

**Color**

**nu**

**Copy**

**2 3**

## **10** Connecting to Your **Computer**

1. Make sure the Stylus CX is turned off.

2. Use a USB cable to connect the Stylus CX to your computer.

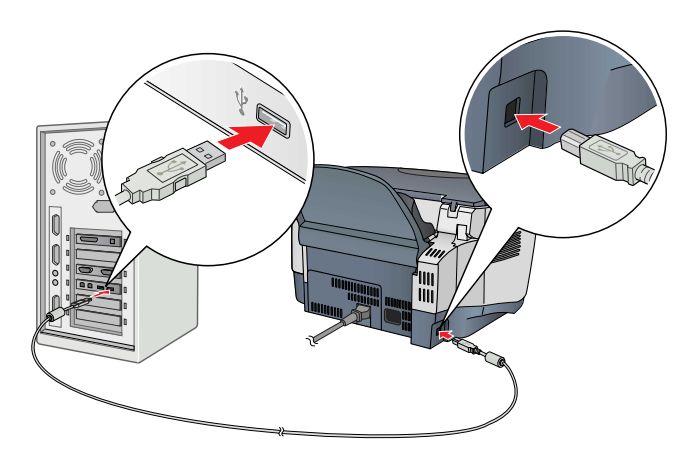

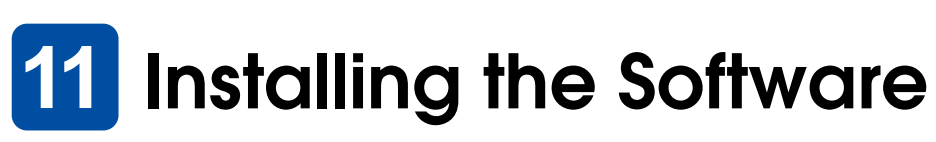

#### *Note for Mac OS X:*

For Mac OS 8.6 to 9.X, double-click the  $\bigcirc$  icon in the software CD.

For Mac OS X, open the  $\Box$  Mac OS X folder and then double-click **if** icon.

- ❏ *This software does not support the UNIX File System (UFS) for Mac OS X. Install the software on a disk or in a partition that does not use UFS.*
- ❏ *This product does not support the Max OS X Classic environment.*
- 1. Make sure the Stylus CX is connected and turned off, and then insert the software CD.

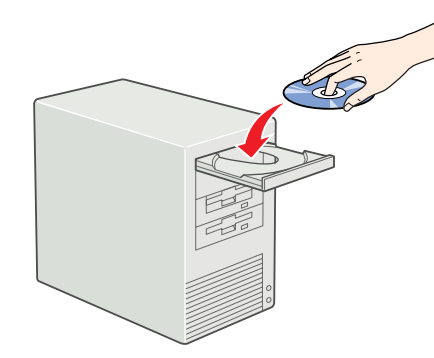

- 2. Turn off all virus protection programs and then click Continue.
- 3. Read the license agreement and then click Agree.
- 4. Click Install, and then follow the onscreen instructions.

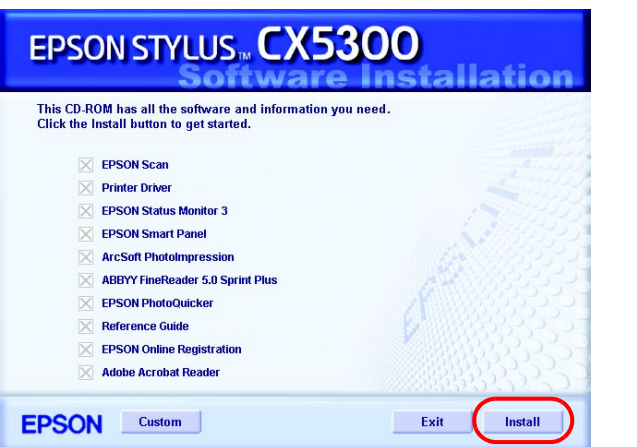

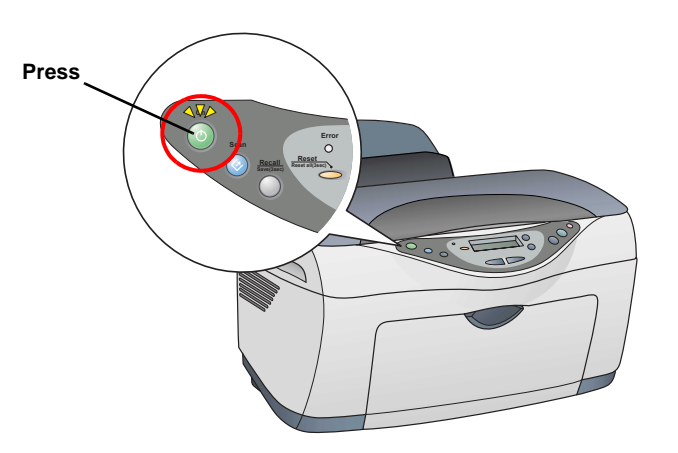

- 1. Open the  $A$  Applications folder on your hard drive, and then open the Utilities folder and double-click **Print Center.**
- 2. Click Add Printer in the Printer List dialog box.
- 3. Select EPSON USB, click CX5300(USB), and then select All from the Page Setup pop-up menu. Finally, click Add.

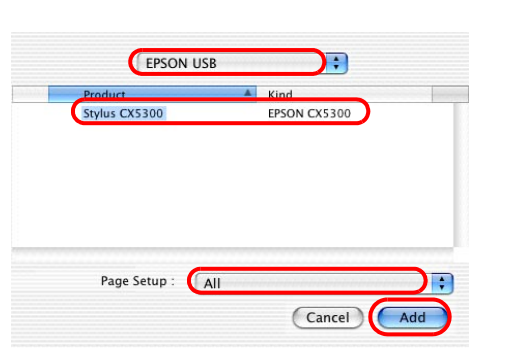

5. When you see this screen, turn on your Stylus CX and wait until the screen disappears. Then follow the onscreen instructions. Note that EPSON Smart Panel is installed in several steps.

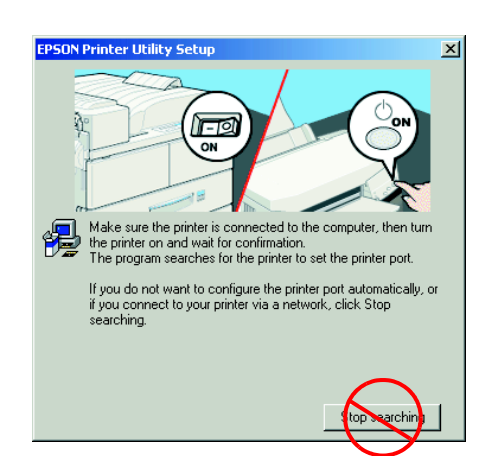

6. Click Exit or Restart Now on the final screen, and then remove the CD-ROM.

#### **For Windows users, you are ready to scan and print. See "Features" or "Getting More Information" on this sheet for instructions.**

**For Macintosh users, see the next section to set up the Stylus CX as a printer.**

### **For Mac OS 8.6 to 9.X**

- 1. Open Chooser from the Apple menu.
- 2. Select CX5300 and your USB port, and then close Chooser.

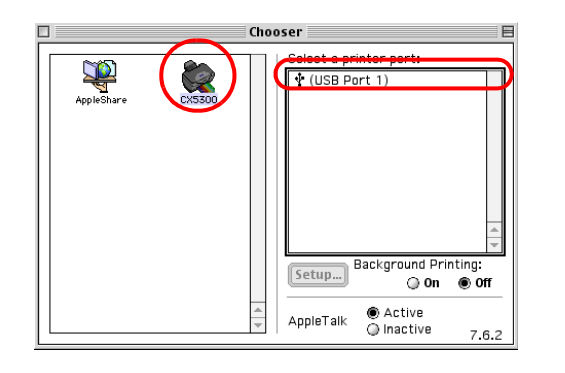

### **For Mac OS X**

4. Make sure Printer List contains the printer (margin-type) options, and then click Close.

**Now you are ready to scan and print for Macintosh users. See "Features" or "Getting More Information" on this sheet for instructions.**

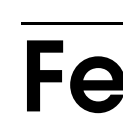

# **Features**

## **Using Copy Mode**

This product provides you with a variety of copying options. You can choose from various formats and use many different types of

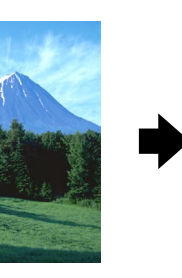

paper.

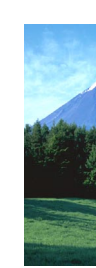

**Border Free** You can copy to the full page (including

### **Mirror**

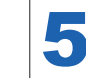

You can create the mirror image of an original image on Iron-On Cool Peel Transfer Paper (image flipped from right to left).

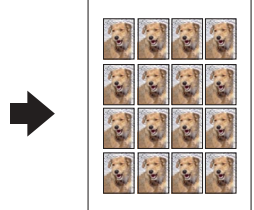

### **Repeat**

**xxxxx** 

You can create multiple copies of an image on a sheet of paper.

### **2-up/4-up**

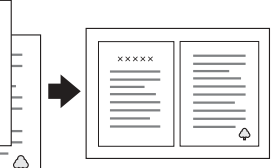

You can put two or four pages of the original images on a sheet of paper.

For more information on using the copy functions, see the Copy

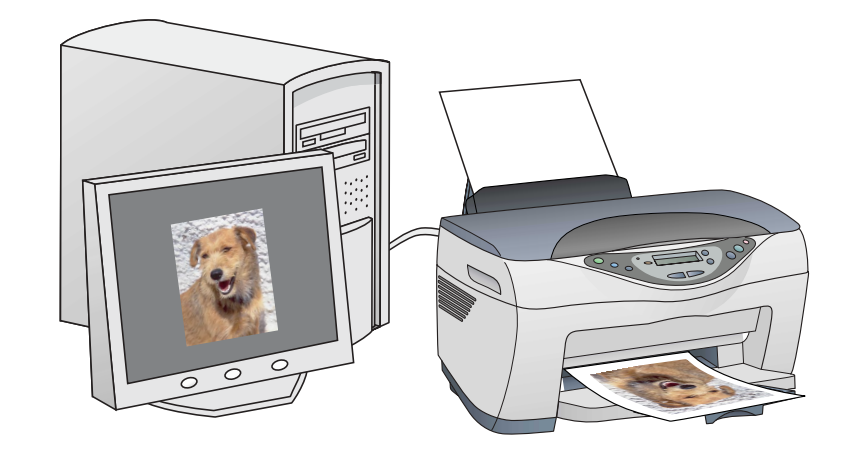

Guide.

### **Printing**

You can print data, and make photos, postcards, and posters from your computer.

To use this feature, you need to connect your computer with the EPSON Printer software installed. See "Installing the software" on this sheet to install EPSON Printer software.

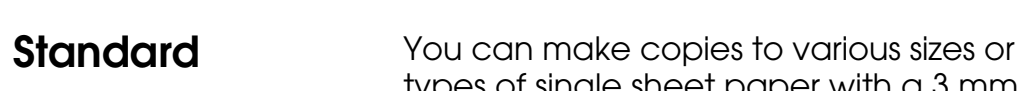

**Small Margin** You can make copies with a 1.5 mm

types of single sheet paper with a 3 mm

margin around all edges of paper.

the margin area) of paper.

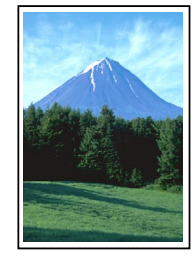

margin around all edges of paper.

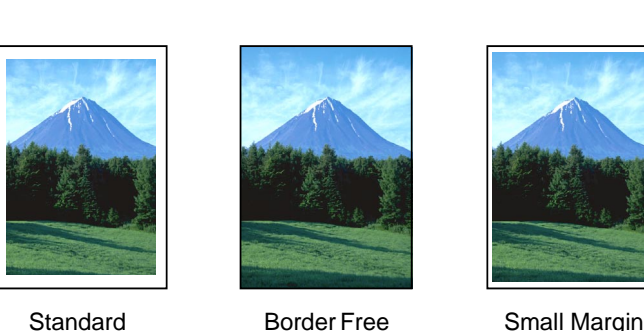

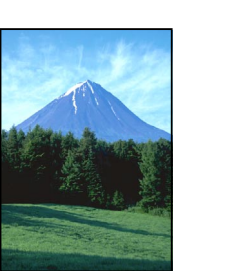

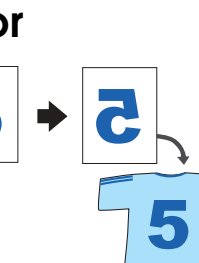

## **Scanning**

You can scan documents, photos and other materials into an electronic format for your computer, and then use the scanned images in professional and personal projects.

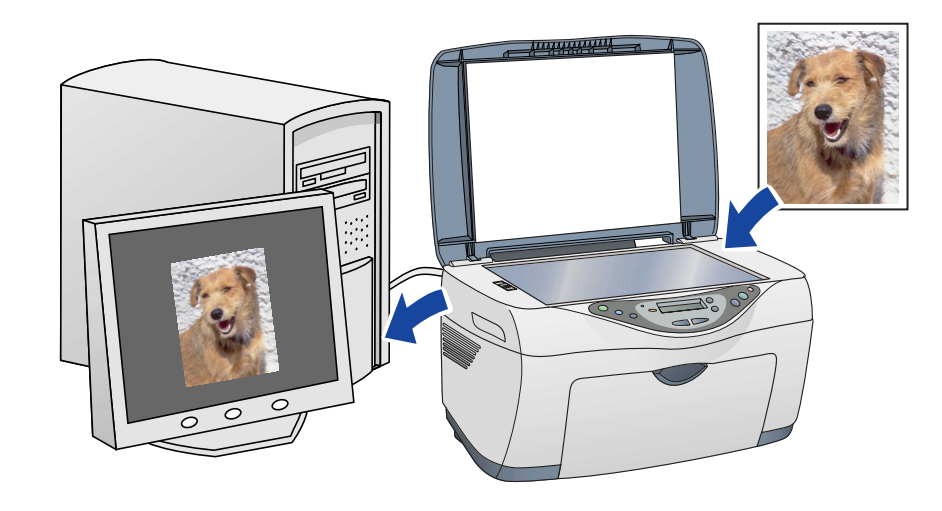

To use the scan features, you need to connect it to your computer with the EPSON Scan and EPSON Smart Panel installed. See "Installing the software" on this sheet to install the EPSON Scan and EPSON Smart Panel.

### **EPSON Smart Panel**

It is the control center of your STYLUS CX. Use it to copy, e-mail, scan, print, fax, or use OCR (Optical Character Recognition).

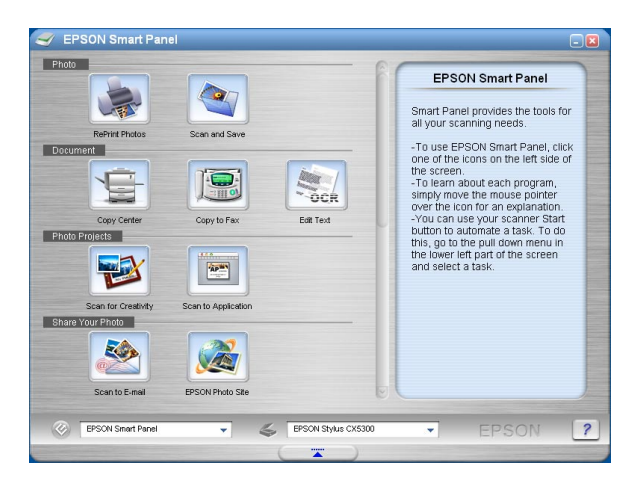

### **Getting More Information**

### **Copy Guide**

### **Reference Guide**

### **Online Help**

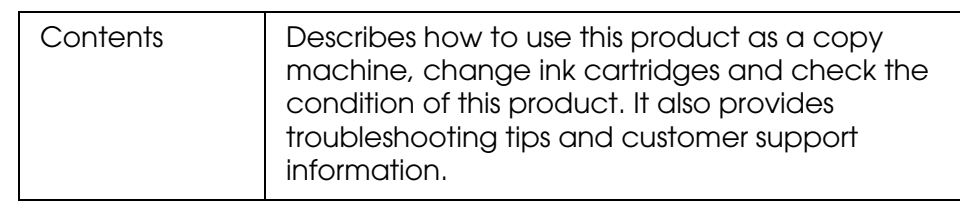

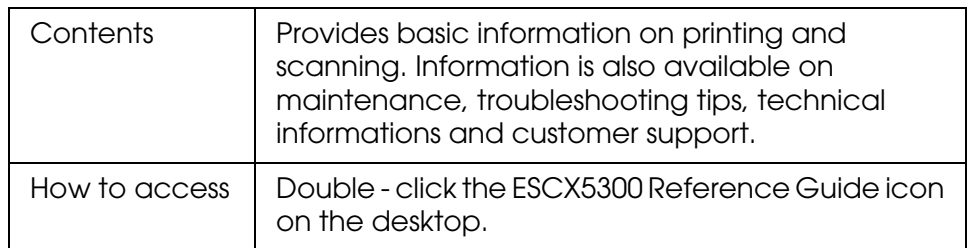

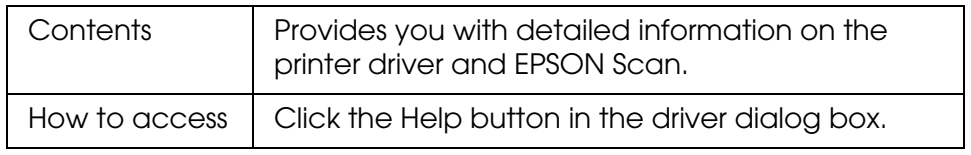